### How to Read-aloud Websites – Read Aloud and Immersive Reader

Users at Sherburn High School would like the ability to read aloud text that is presented in a web browser such as Microsoft Edge or Google Chrome — a tool for this is called *Read Aloud* and *Immersive Reader*. This document will outline how to use both Read Aloud and Immersive Reader from within Microsoft Edge and Google Chrome

The definition of Immersive Reader - The immersive reader is a full-screen reading experience to increase the readability of content. It was designed to support students with dyslexia and dysgraphia in the classroom, but it can help anyone who wants to increase their fluency or needs help decoding more complex texts.

Read Aloud and Immersive Reader are both included in the new version of the Microsoft Edge browser and extensions can be added to the Google Chrome browser as an alternative to Microsoft Edge, as Read Aloud and Immersive reader are not a native features in Google Chrome.

# READ ALOUD – Microsoft Edge C

To find Read Aloud in Microsoft Edge, you need to click the **3 dots** in the top right of the Edge browser click **Read Aloud**.

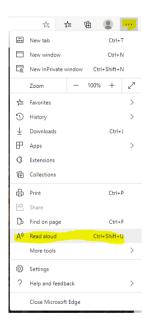

This will show a new tool bar at the top of the screen and the browser will start reading what is on screen.

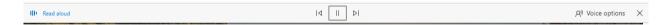

Clicking the Voice options from in the toolbar will show you some options which are available to you. At the time of writing, **Microsoft Libby One (Natural) – English (United Kingdom)** is recommended for this.

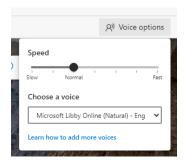

If reading the whole page is not what you want and you only want to read part of a website or an online document, from within the Edge browser, **highlight** the text you want Edge to read and choose **Read aloud section**.

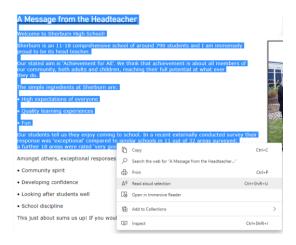

Edge will start to read the highlighted text and show a yellow highlighted box on screen to show you where on the page the browser is reading from.

#### IMMERSIVE READER - Microsoft Edge

To access Immersive Reader from within Microsoft Edge, **highlight** the text you would like to understand, **right click** on the highlighted text and choose **Open in Immersive Reader**. This will send you to a new page in the browser where the background will be a creamy colour and a new toolbar will provide you with 4 options for understanding the highlighted text as shown below.

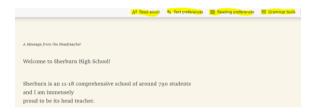

The four options are:

- Read Aloud
- Text Preferences
- Reading Preferences
- Grammar Tools

#### Read aloud

This reads aloud the text which is shown on screen.

#### **Text Preferences**

This provides you with options relating to the text on screen to suit your needs.

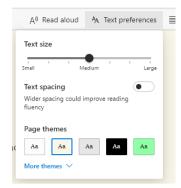

## **Reading Preferences**

This gives you the ability to focus on a number of lines so helps the user concentrate on one or more lines at a time.

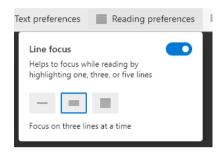

#### **Grammar Tools**

This allows you toggle on / off the ability

- to break the text into Syl-la-bles
- Show the Nouns, Verbs, adjectives and Adverbs
- Show the labels above the text on screen.

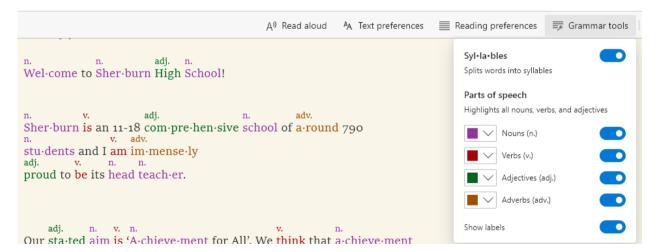

# READ ALOUD and IMMERSIVE READER – Google Chrome

Google Chrome does not come with a Read aloud or Immersive reader natively built into its browser. Instead, an extension has to be installed.

From a Google Search, search for **Chrome immersive reader**. You need to choose the first result which should be the one displayed below or you can access the extension via this URL: <a href="https://chrome.google.com/webstore/detail/use-immersive-reader-on-w/fmidkjgknpkbmninbmklhcgaalfalbdh/related">https://chrome.google.com/webstore/detail/use-immersive-reader-on-w/fmidkjgknpkbmninbmklhcgaalfalbdh/related</a>

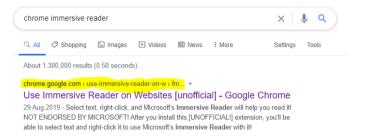

You will be taken to the *Chrome Store* where you can add the extension to your Chrome browser. Click **Add to Chrome** to install the extension.

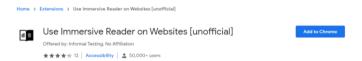

You will be asked to confirm the install of the "Use immersive Reader on Websites [unofficial]. Click Add extension.

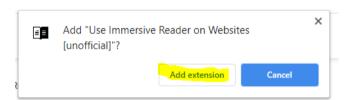

Once installed, you should see the extension to the top right of your browser

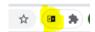

To test the extension, this document will show you its features when used at www.sherburnhigh.co.uk.

Now at <u>www.sherburnhigh.co.uk</u>, **Highlight** the text from within the Chrome browser, **right click** on the highlighted text and choose **Help me read this**. This will launch the immersive reader you have just installed.

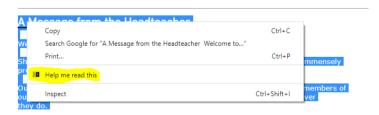

Chrome will send you to a new page where it will show the highlighted text. This extension will not read directly from the webpage unlike Microsoft Edge.

The extension's immersive reader will show the highlighted text on screen but will show a white background - this can be changed from the text preferences options mentioned on the next page.

With the text on screen, at the bottom of the screen you will see a *Play button*. Clicking the play button will start the

browser reading the text. To the right of the play button is the options button to control the audio.

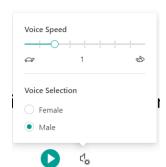

At the top right of the Immersive reader are 3 options – Text Preferences, Grammar Tools and Reading Preferences.

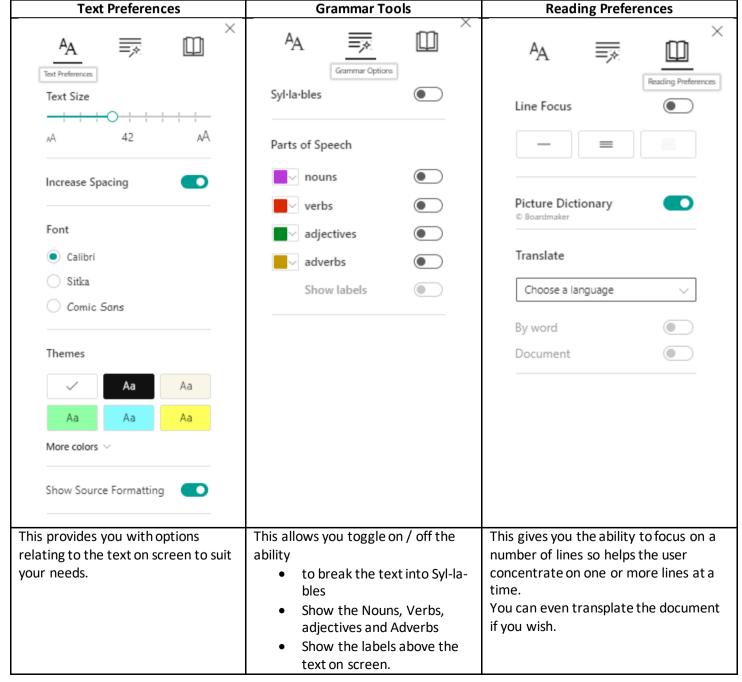

In addition to all the options, you can click on an individual word within the immersive reader and the browser will say the word back to you.

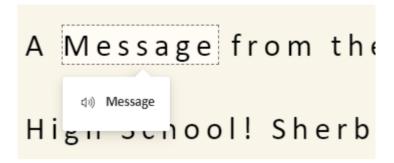